# 在线笔试考生操作说明

本次考试为闭卷在线考试形式,考生须自行准备符合要求 的考试设备、监控设备和考试场所。

### 一、考试相关信息

(1)笔试客户端下载链接

https://eztest.org/exam/session/149110/client/downl oad/

(2)模拟笔试口令:149109

(3)正式笔试口令:149110

(4)客服支持时间:

①笔试客户端技术支持在线时间:

模拟笔试: 2021 年 9 月 19 日 (星期日) 10:00-18:00 正式笔试:2021 年 9 月 20 日(星期一)10:00-12:30 ②客服电话支持时间:每日 10:00-20:00

#### 二、考试要求

考生自行准备笔试设备和场地参加笔试,笔试系统(电脑 客户端)自带人脸核验和全程监控功能,作为第一视角监控; 同时在监控机上(智能手机端)全程开启"鹰眼"第二视角监 控平台,作为第二视角独立监控。

(一)考试设备

1.用于笔试的电脑:

(1)考试设备需为带正常上网功能的电脑,电脑操作系统要 求为 Windows (推荐 Win7、Win10)或 Mac OS (10.13 以上)。

(2)硬盘:电脑系统盘存储容量至少 20G(含)以上可用 空间。

 $1/18$ 

(3)考试用设备应具备可正常工作的摄像设备(内置或外 置摄像头均可)和音频输入设备。

(4)考试期间将全程使用摄像头,需确保电脑摄像头开启, 无遮挡。

(5)如使用笔记本电脑请保持电量充足,建议全程使用外 接电源。

(6)打开科锐国际招考一体化易考客户端前,建议关闭电 脑上与考试无关的应用软件,包括安全卫士、电脑管家及各类 通讯软件,避免被动弹窗导致被系统判定为作弊。

2.用作鹰眼第二视角监控的设备

(1)正常上网功能的智能手机或平板设备,必须带有可正 常工作的摄像头。

(2)监控设备操作系统版本及推荐使用的浏览器要求如下:

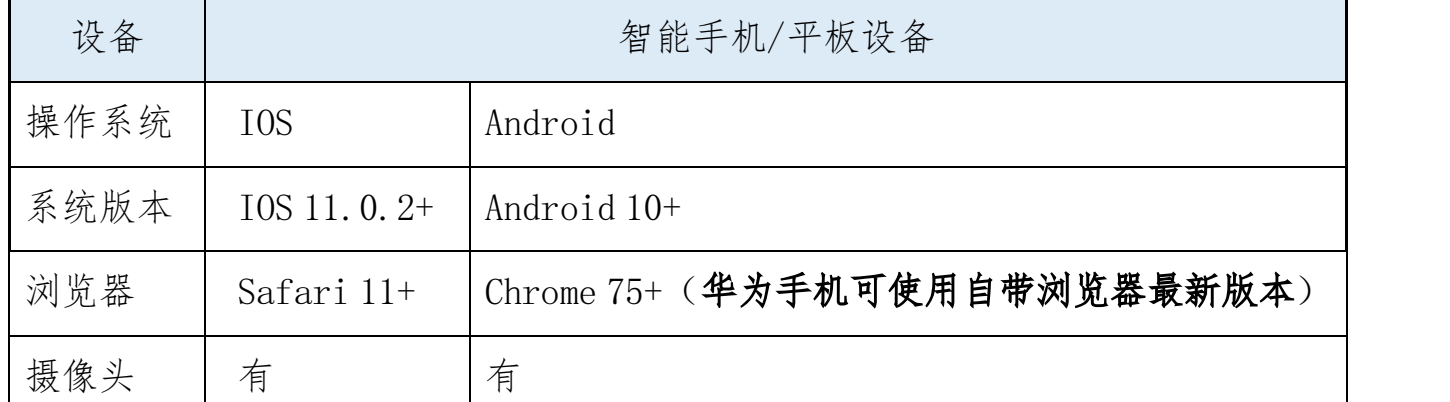

特别提醒: 强烈建议考生使用推荐的浏览器登录"鹰眼" 第二视角监考平台: 如考生自行选用其他浏览器导致监控效果 不佳, 由考生自行承担后果。

(3)手机或平板支架:将智能手机或平板设备固定摆放, 便于按监控视角要求调整到合适的位置和高度。

(4)确保监控用设备电量充足,建议全程使用外接电源。

(5)开启鹰眼监控前应在系统设置中取消屏幕的自动锁定, 关闭与考试无关应用的提醒功能,避免来电、微信、或应用软 件打断监控过程。

(6)云监考(鹰眼)的手机设置为在充电时永不息屏。手 机在充电情况下永不息屏设置方式如下:

①IOS设备: 在设置-显示与亮度-自动锁定内, 设置为"永 不" ;

○<sup>2</sup> 安卓设备:安卓手机需先开启"开发人员选项/开发者选 项",由于每个品牌机型的开发者选项操作步骤不同,请自行 百度搜索本人手机品牌的开发者选项如何开启。开启开发者选 项后,在开发者选项内,开启"不锁定屏幕(充电时屏幕不会 休眠)"。

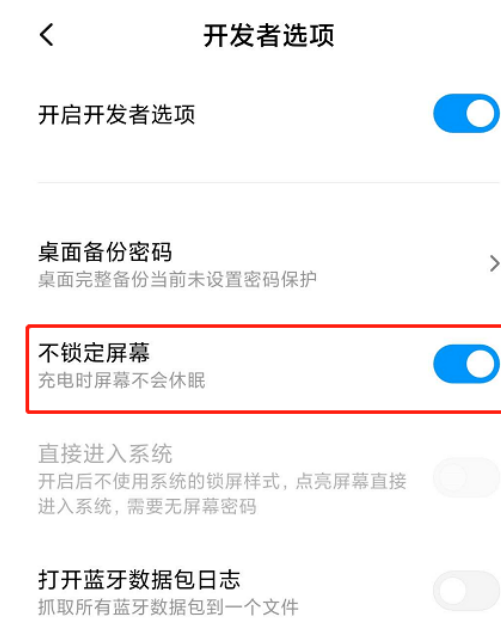

3.网络条件要求

(1)考试场所应有稳定的网络条件,支持考试设备和监控 设备同时联网。

(2)网络带宽不低于 20Mbps,建议使用带宽 50Mbps 或以 上的独立光纤网络;

(3)每位考生网络上传速度不低于 2MB/s;

(4)建议考生准备 4G 等手机移动网络作为备用网络,并 事先做好调试,以便出现网络故障时能迅速切换备用网络继续 考试。

4.考试环境及着装要求

考生所在的笔试环境应为光线充足、封闭、无其他人、无 外界干扰的安静场所,考生端坐在距离摄像头 50cm(误差不超 过±5cm),着白色或浅色无领上衣,笔试时将五官清楚显露, 不得佩戴首饰(如发卡、耳环、项链等),头发不要遮挡眉毛, 鬓角头发需掖至耳后,不允许化浓妆,长发考生须将头发绑起。 笔试背景需保持整洁,考生需要保证双手及肩部以上全部呈现 在摄像头可视范围内。

#### 特别提醒:

(1)考试期间如发生考网络故障,考试系统会即时提醒考 生,请考生在看到异常提示后迅速修复网络故障。故障解决后, 考生可重新进入考试继续作答, 网络故障发生之前的作答结果 会保存:但是,由于考试设备或网络故障导致考试时间的损失、 或无法完成考试的,将不会获得补时或补考的机会。

(2)使用设备前应关掉无关应用或提醒功能,避免来电、 微信、或其他应用打断笔试过程。

a.苹果 IOS 设备关闭消息通知方法见: https://jingyan.baidu.com/article/fcb5aff71285c4edaa4a 712b.html

b.安卓设备关闭消息通知方法见: https://jingyan.baidu.com/article/e75aca859a5fc3542eda c6a6.html

(3)正式笔试过程中设有登录次数限制,若超过限制次数, 考生将无法再进入笔试。如考生在首次登录系统时无法正常登 录,请立即点击笔试客户端右下角"在线客服",与工作人员 取得联系,切勿在未与工作人员联系的情况下自行重新登录系 统。如因考生未与工作人员联系自行多次系统导致超过登录次 数,所造成的后果由考生自行承担。为确保笔试顺利进行,请 考生于开考前务必关闭无关网站、退出相关微信、QQ 等软件账 号,并将相关软件设置禁止 app 消息弹窗。

#### 三、笔试客户端下载、安装和调试

1.笔试客户端安装

(1)使用考试设备,在最新版本电脑端谷歌浏览器中打开 笔试客户端下载链接,下载链接为:

https://eztest.org/exam/session/149110/client/download /。打开网页之后会直接进入科锐国际招考一体化易考笔试客户 端的下载页面。请考生根据自己考试设备的操作系统类型下载 对应的客户端安装包(Windows 版或 Mac 版),下载页面如下 图 2 所示。在线考试平台(易考)客户端适用于Windows(Win7、 Win10) 或 MacOS (10.13 以上) 操作系统。

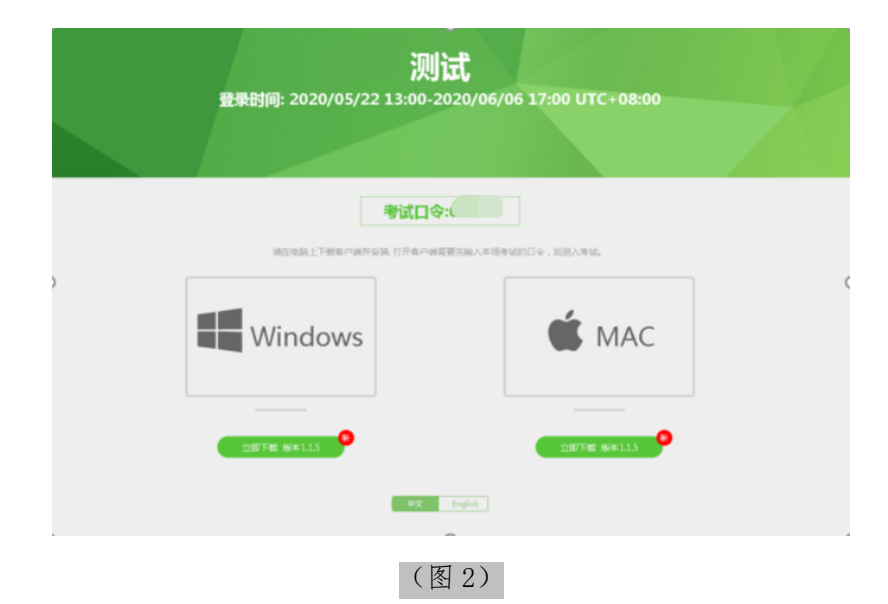

(2)客户端安装包下载完成后,以Windows考试设备为例, 双击安装包即可安装笔试客户端,推荐使用默认路径安装客户 端。安装完成后,桌面上将会显示" eztest"图标,如下图 3 所示。

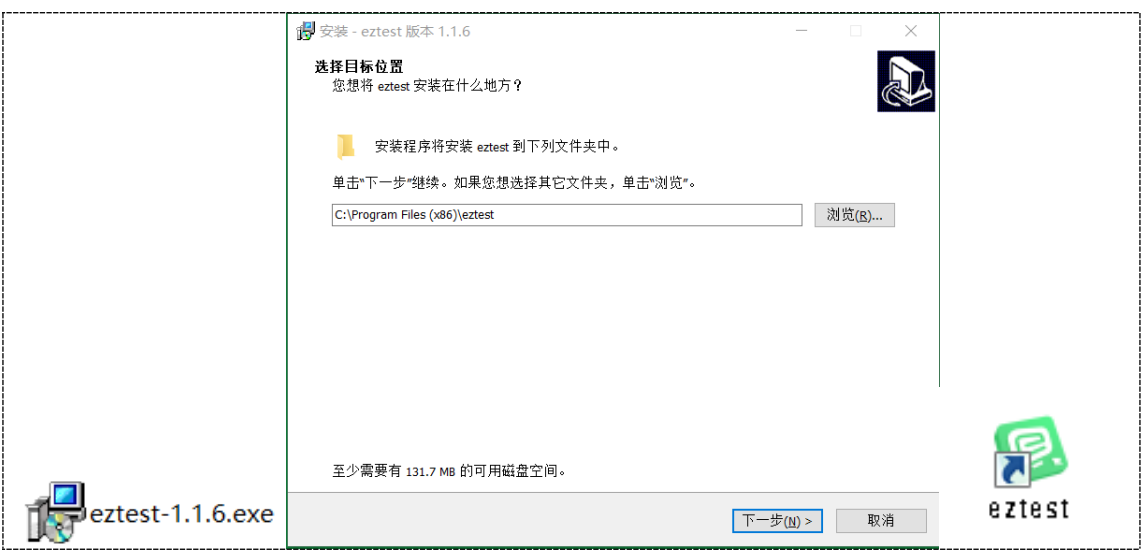

(图 3)

2.调试摄像头和麦克风

(1)双击运行" eztest"程序,在客户端登录界面输入考 试对应的口令(模拟考试和正式考试的考试口令通过短信形式 在考试前向考生进行发送,报名系统也会进行通知,请考生注 意查看),如下图 4 所示。

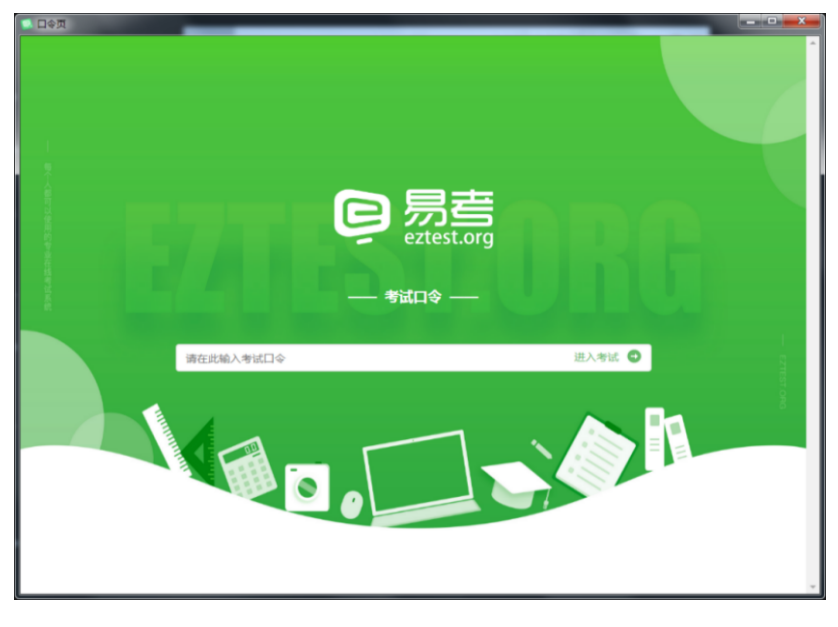

(图 4)

(2)点击"调试设备"测试本机摄像头、麦克风和耳机是 否可用,如下图 5、图 6 所示。

如你能清晰地看到摄像头图像,说明摄像头调用正常;如 检测麦克风可正常收音和播放,说明麦克风设备正常并可同时 进行合适的音量调节。

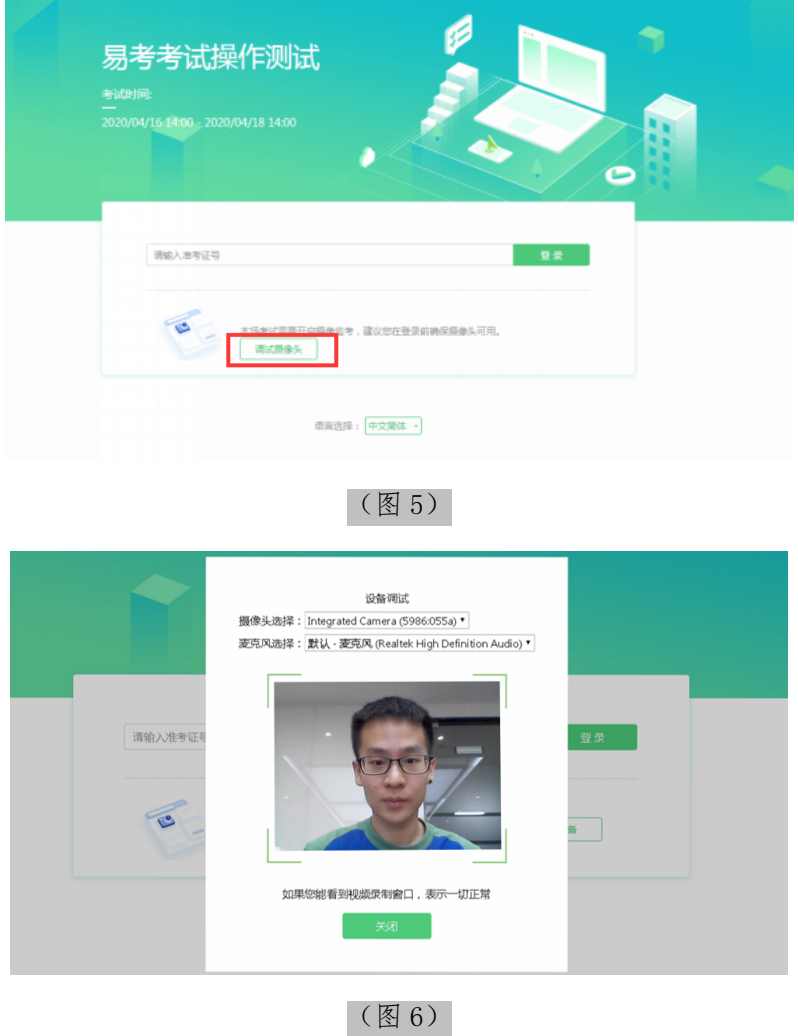

#### 四、在线考试流程

1.笔试客户端登录

(1)双击运行" eztest"程序,在科锐国际招考一体化易 考笔试客户端界面输入考试对应的口令。

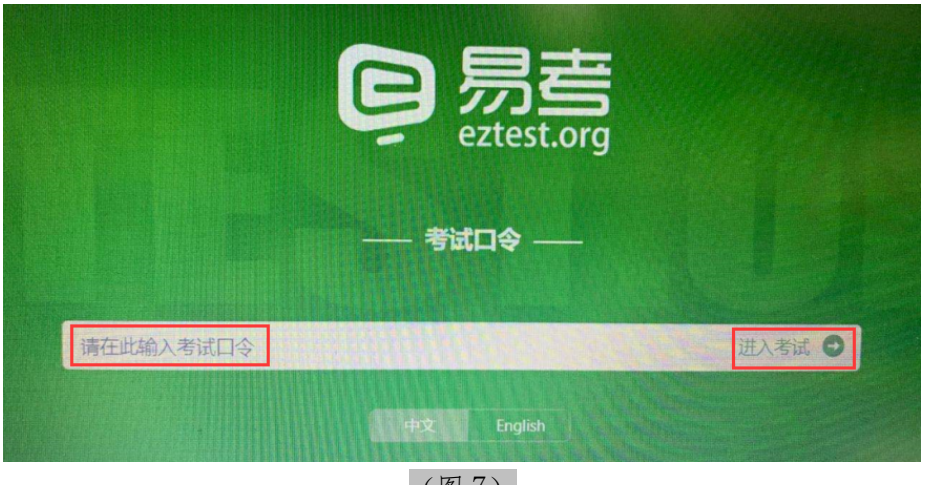

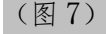

(2) 在允许登录的时间段内,输入准考证号(本人身份证 号)登录,如下图 8 所示。

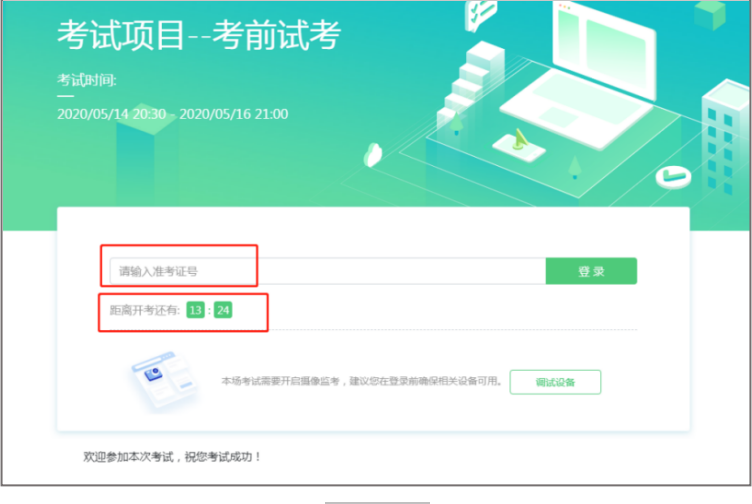

(图 8)

注:若未到允许登录时间,则界面上会提示考生当前距离 开考时间还有多久。

2.信息确认及拍照

(1)完成登录后,考生确认自己的基本信息(根据实际考 试基本信息为准,下图仅为样图),点击"确定"按钮继续, 如下图 9 所示。

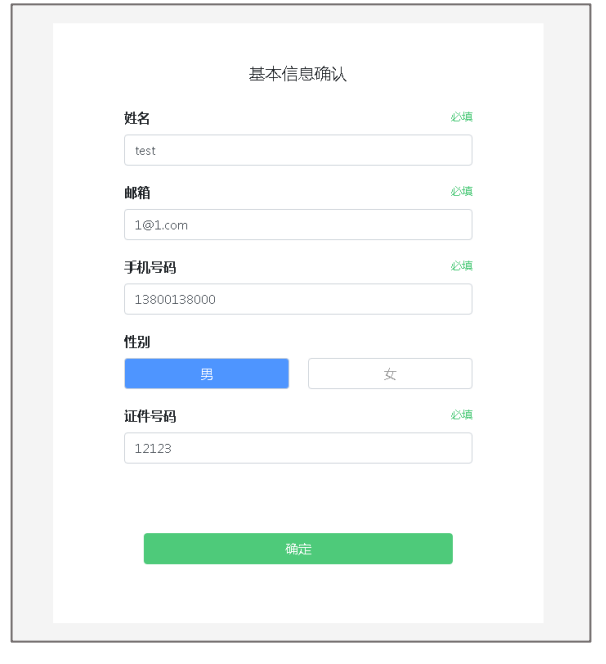

(图 9)

(2)核对报名照后,点击"进入考试"按钮,如下图 10 所示。

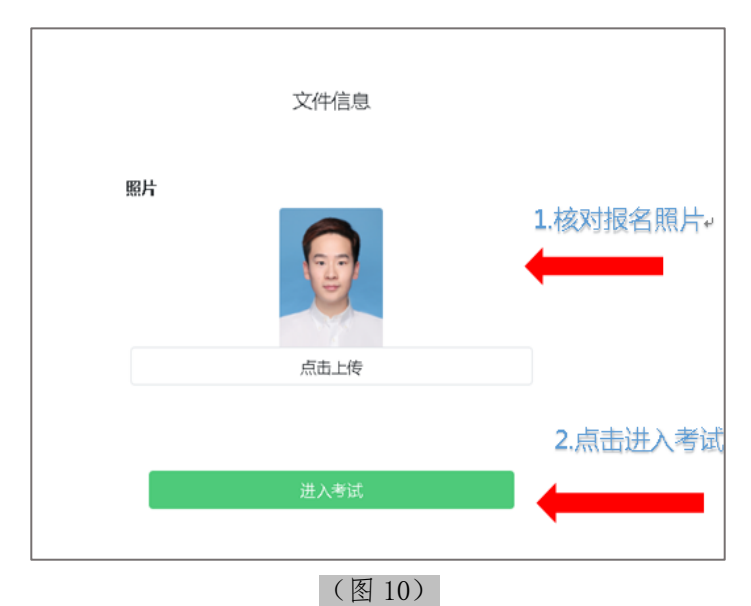

(3)考生进入拍照页面,系统会提示考生拍摄个人正面照。 务必确保拍照时光线充足、图像清晰。照片应包括考生完整的 面部和肩部,如下图 11 所示。

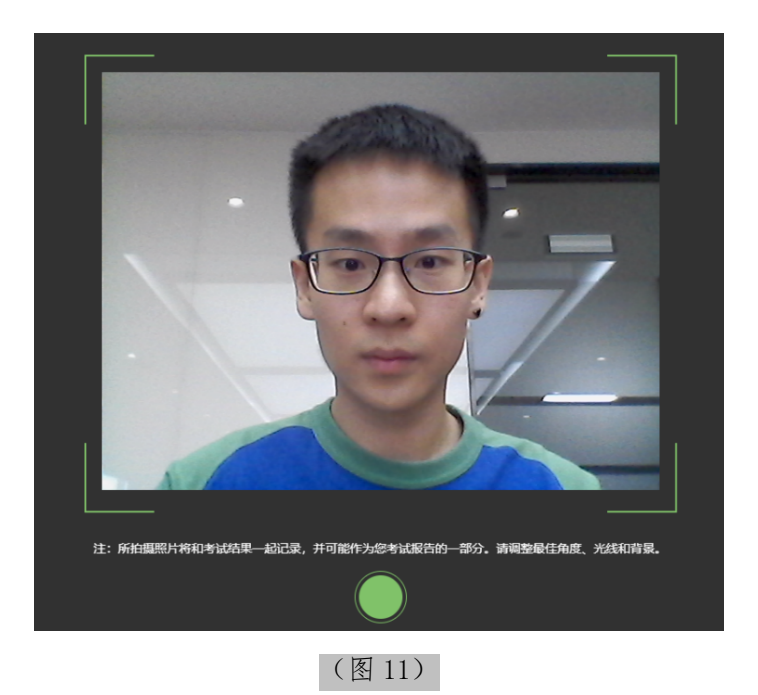

3.开启鹰眼监控

(1)考生完成拍照,进入考试后,考试设备上会显示鹰眼 监控二维码。使用智能手机或平板设备通过微信"扫一扫"功 能或设备相机自带扫描二维码功能扫描二维码,如下图 12 所示。

注: 以下呈现的所有二维码仅供展示, 请以实际考试中获 取的二维码为准。

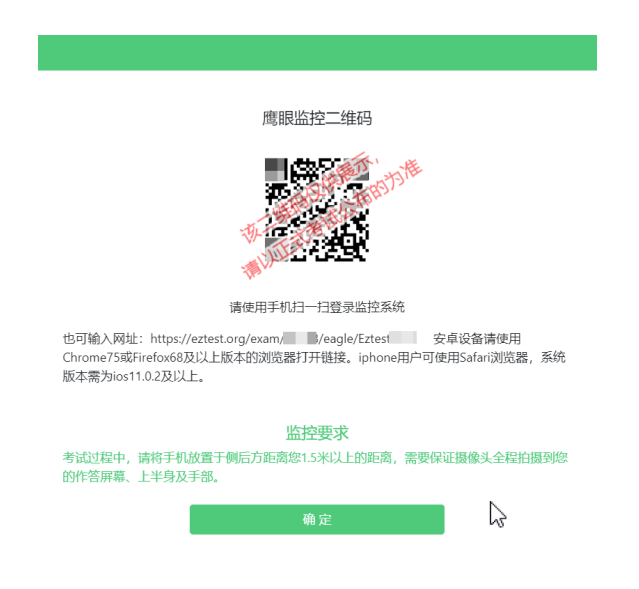

#### (图 12)

如使用 IOS 设备(iPhone、iPad)作为监控设备,扫描二 维码后依据提示使用Safari打开鹰眼监控;安卓机型扫描二维 码后依据提示使用推荐的浏览器(Chrome 浏览器)打开鹰眼监 控,如下图 13 所示。

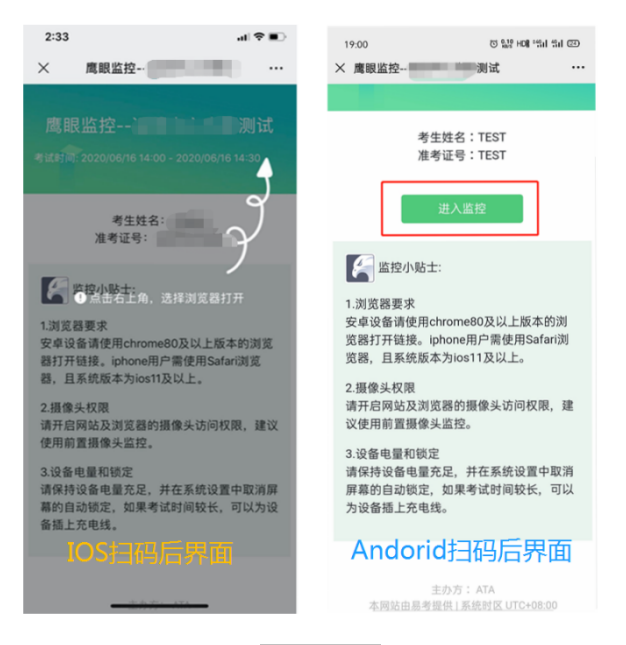

(图 13)

(2)允许 eztest.org 访问相机,如下图 14 所示。

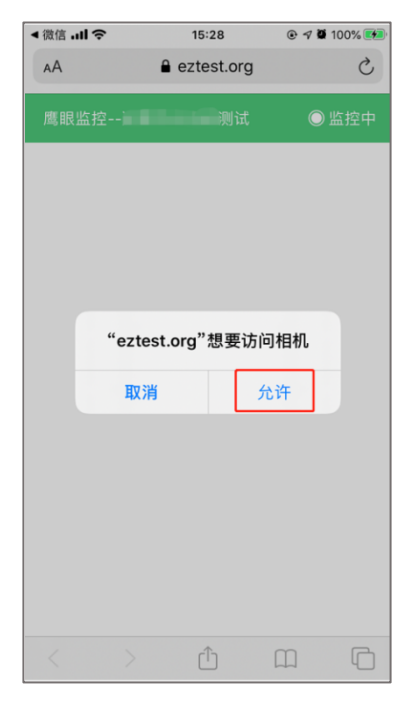

(图 14)

 $11/18$ 

(3)将监控设备摆放到合适的位置,建议的监控视角效果 如下图15所示。具体要求可参考[第二视角鹰眼监控架设要求。](#page-14-0)

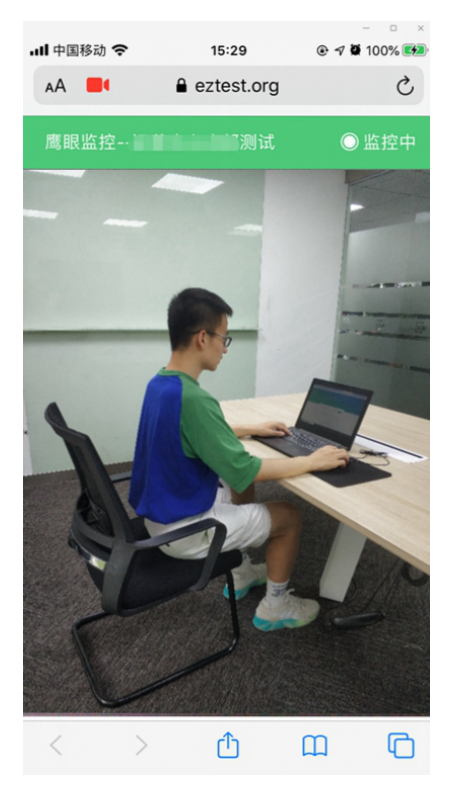

(图 15)

(4)鹰眼监控开启且按照要求摆放后,在考试主设备的界 面上点击"确定"按钮,如下图 16 所示。

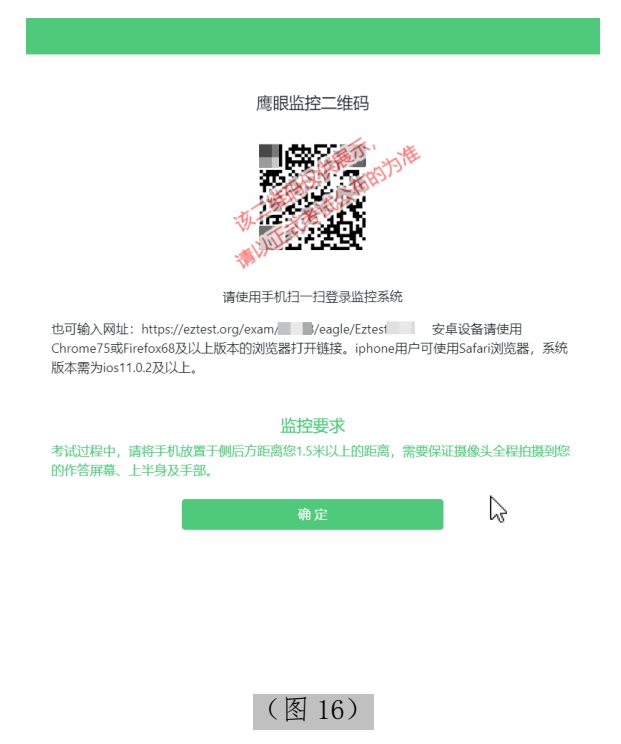

 $12/18$ 

(5)考中若出现网络故障,考试设备答题界面上会弹出文 字提示,提醒考生鹰眼监控已断开,修复网络后,在答题界面 点击下图中标示的图标重新打开鹰眼监控二维码,使用智能手 机或平板设备重新扫描并登陆鹰眼监控,如下图 17 所示。

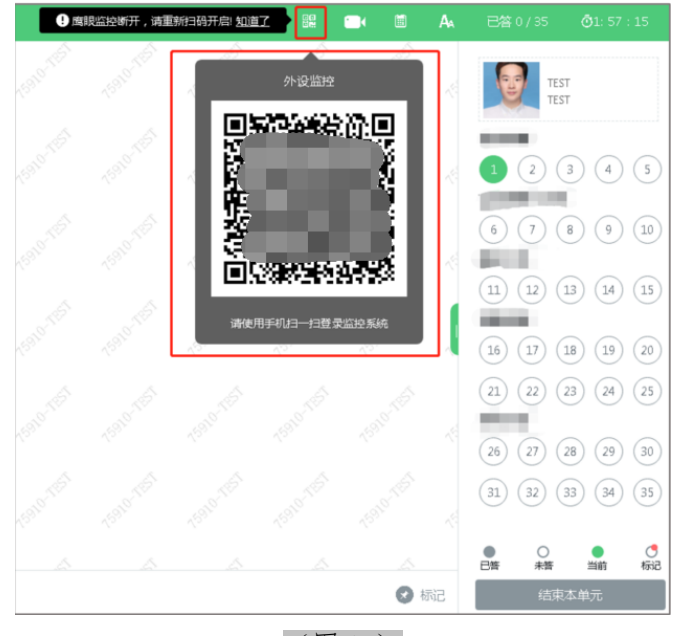

(图 17)

(6)考试结束后,在考试主设备上结束考试的同时,鹰眼 监控会自动关闭。

4.答题及交卷

(1)点击开始考试,进入考前笔试设备调试环节,分别调 试摄像头角度、光线和清晰度等。

设备调试完成后,进入正式笔试考试界面,试题内容以文 字显示在界面上,考生需保持正面面对摄像头的姿势,保持肩 部及以上部分全部展示在摄像头可视范围内。答题界面如下图 18 所示。

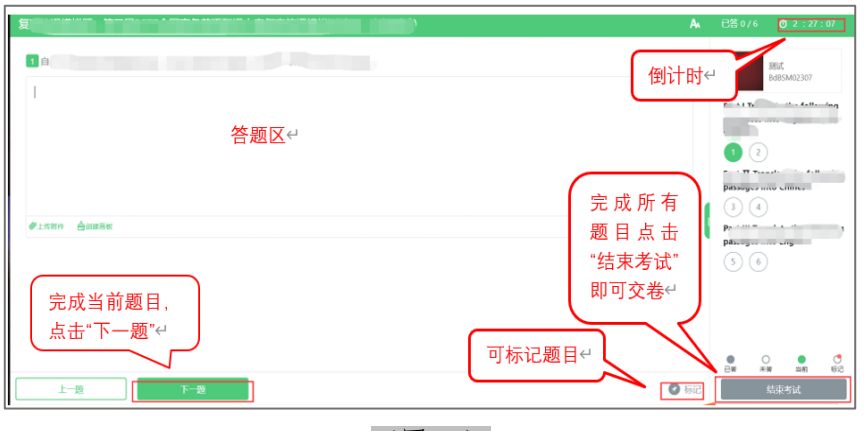

(图 18)

(2)若考试包含多个单元,须先结束当前单元后进入下一 个单元的答题(如下图 19 所示)。

注: 结束单元后不可再返回修改答案,考生必须确认已完 成本单元答题后再结束当前单元。本次考试的具体试卷结构请 考生详细阅读笔试客户端展示的"考生须知"中的内容,如因 考生未详细阅读"考生须知"导致考生漏答、错答题目,所造 成的后果由考生自行承担。

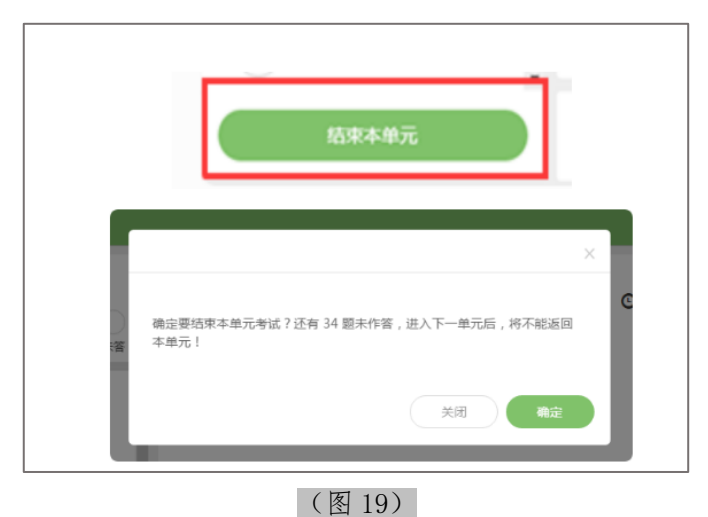

(3)考试界面右上角会显示考试剩余时间。答题结束后, 考生可以后点击界面右下角的"结束考试"按钮交卷,如下图 20 所示。

<span id="page-14-0"></span>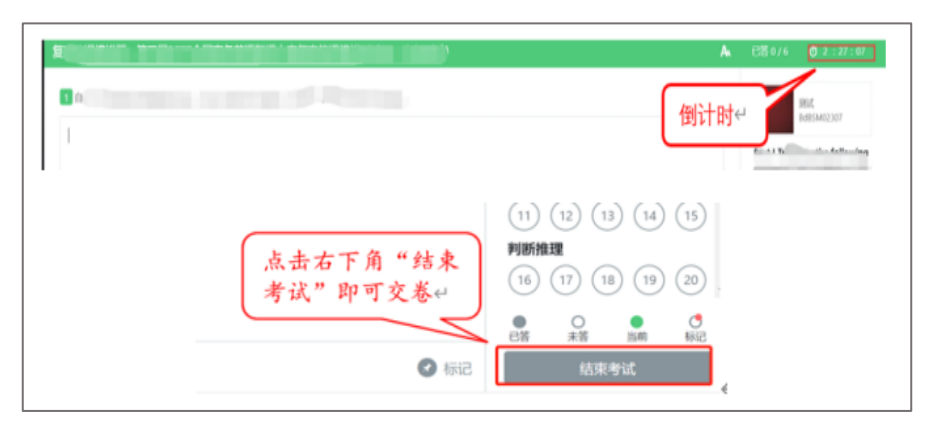

(图 20)

(4)考试过程中,考试设备的摄像头保持正面面对考生。 建议考生的完整的头部、肩部处在监控范围内,并露出双耳, 如下图 21 所示。考试设备四周光线充足、均匀,避免监控画面 过暗或过亮。

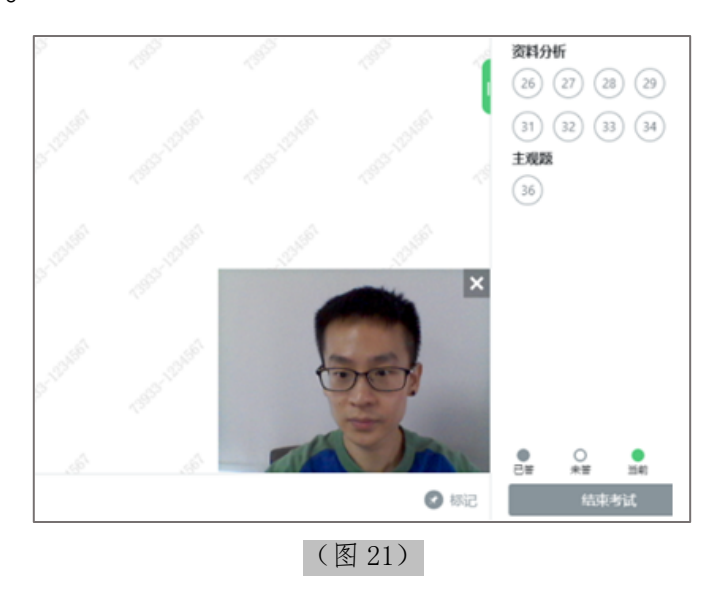

### 五、第二视角鹰眼监控的架设

1.第二视角鹰眼监控设备摄像头建议架设在考试设备的侧 后方、距离 1.5 米-2 米处、摄像头高度 1.2-1.5 米, 与考试位 置成 45 度角,如下图 22 所示。

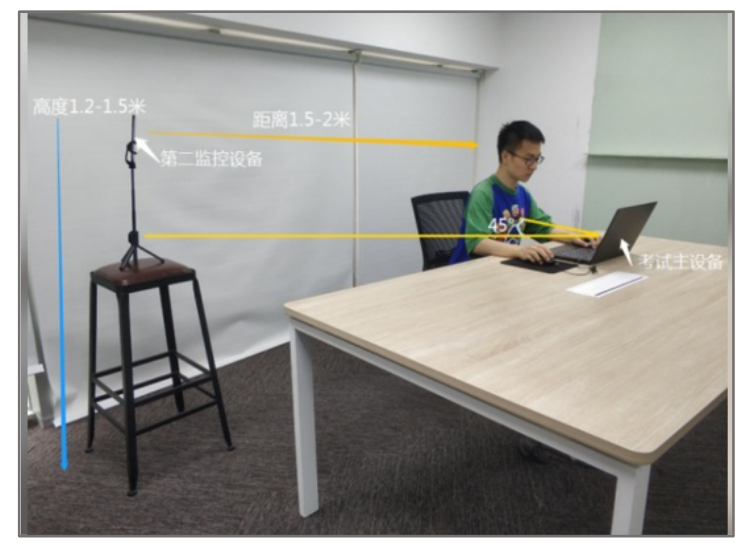

(图 22)

2.第二视角鹰眼监控设备架设好以后,可以使用前置摄像 头的拍照功能,查看监控效果、调试监控角度。确认监控摄像 头正常工作无遮挡,监控范围覆盖考生完整侧面人像(双手可 见)、桌面物品摆放情况、完整的考试设备、答题设备的屏幕、 以及考生周边环境。保证考试区域光线均匀充足,避免监控画 面过暗或过亮,导致监控效果不佳被判定为违纪,如下图 23 所示。

3.最后,仔细检查监控设备摆放的稳定程度,避免考中设 备倾倒造成损失。如考中在笔试客户端看到第二视角断连的相 关提示。请考生尽快检查第二视角监控视频是否连接正常。如 断连请尽快重新连接避免因断连时间过长导致被判定为违纪。

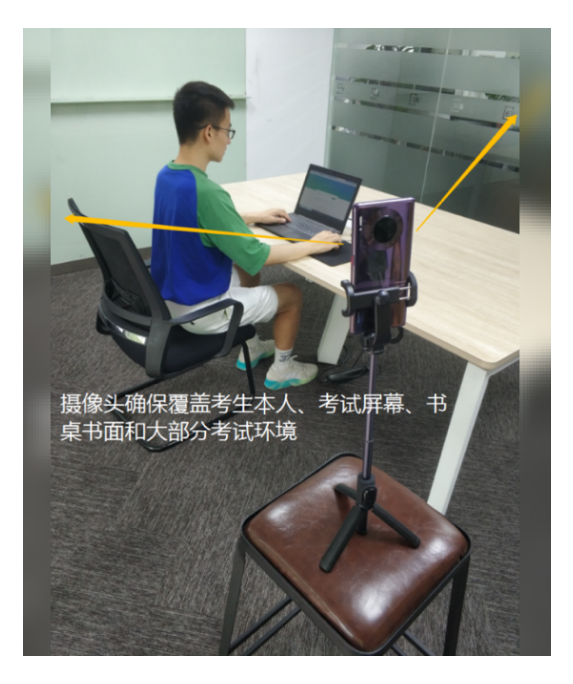

(图 23)

## 六、技术支持

1、客户端在线考试系统,如果遇到设备或操作等技术问题, 可点击页面右侧"技术支持"获取帮助。

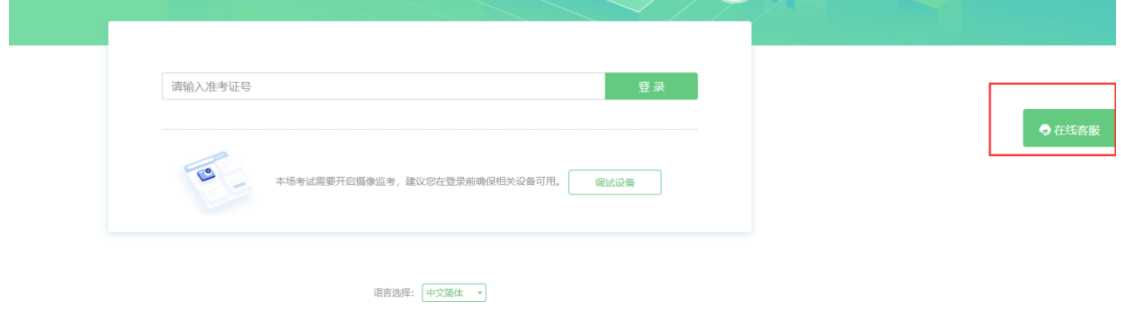

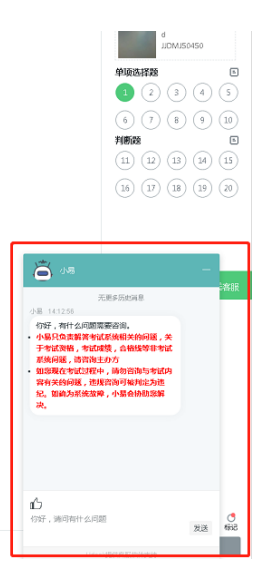

特别提醒: 技术支持仅解答考试系统相关的问题; 严禁向 技术支持透露或咨询与考试内容有关的问题。关于考试资格、 考试成绩、合格线等非考试系统问题,考生另行咨询主考单位。

2、客服联系方式:

客服电话:400-032-8530(工作时间:每日 10:00-20:00)